## **GoTalk NOW Cheatsheet**

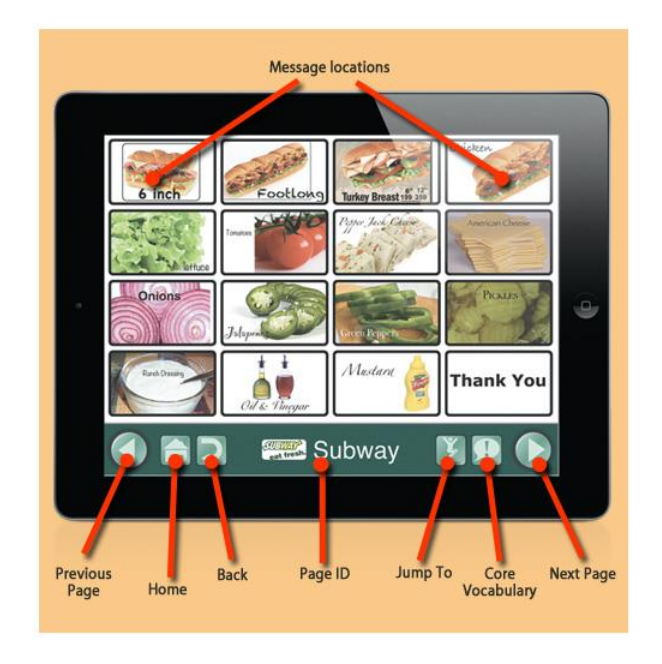

1. A visual to help you remember what each icon means:

2. To create a whole new communication book/new student, start from the *Home* page:

- Click on *Default Book* at the bottom of the screen, or whatever the name of the book/student is that you are working with currently (if you use the visual above, it would be Subway.)
- When the menu pops up, choose the plus sign in the top far left hand corner.
- Name your new book/student.
- When you exit out of the pop up, you name for the student/book should be at the bottom and you should still be on the *Home* page. Whatever name is at the bottom of the screen is the book/student you are working on.

3. To exit the player and go back to the *Home* page:

- Place three fingers at the top of the screen and swipe downwards in a single motion **OR**
- Press and hold the *Home* button for 8 seconds without moving your finger (8 seconds is longer then you think!)
- 4. To print a paper page:
	- Press the Home button and the sleep/wake buttons on your iPad at the same time, this will take a picture.
	- Go to your photo roll and either print them straight to a printer or email them to yourself and then print.

## 5. To create a grid page:

- Go to the *Home* page and choose *Page Editor.*
- This will take you to the following:

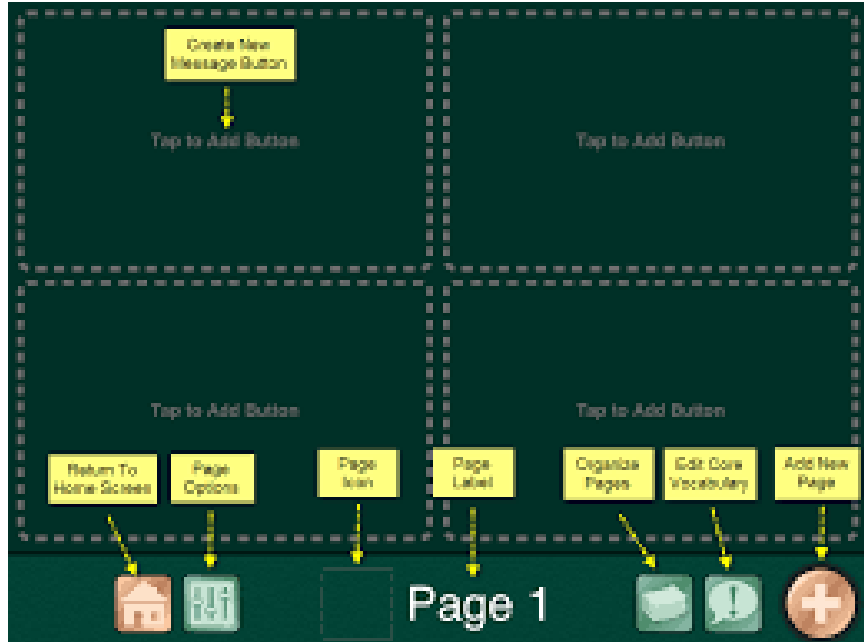

- Click *Page Options* (next to the *Home* button- it looks like a sound board/three sliders.) Here you can choose the number of buttons you need, background color, etc.) Choosing *Enabled* means you want the page you created to be viewed in the player.
- Once you choose how you want the page to look, click on a button to add images/text/voice. How to create a button is pretty self-explanatory once you reach this stage. However, make sure to click *Action: TTS* at the top. This is what the button will say when pressed, and you may want it to say more/something different than what you have used as the button's text. Also make sure and click *After Actions*, so you can tell the button what to do once it's been pressed. Luckily this is very self-explanatory.
- To name a page, just click on the page number and a self-explanatory pop-up will show you how. You can add an image as well as text, but you don't have to if you don't want to.
- All pages will be saved as you work on them. If you need to make a change or delete a button, just hold the button down until a menu pops up which gives you the option to delete/edit it.
- 6. To create a photograph page:
	- Click the *Add New Page* button (the plus sign in the bottom right hand corner of the *Page Editor*.)
	- Click *Add Blank Scene* Page.
	- Upload your image per the pop-up instructions.
	- After your photograph has been uploaded, click the small white plus sign in the green circle on the far left side of the screen. A blue box will pop up and tell you to move it where you want the student to touch the screen. Once you have moved it, choose "set action" to add text-to-

speech, recorded audio, jump to page or media player (to jump to a video.) To add more actions, hit the small plus sign again.

- 7. To move or rearrange buttons:
	- Make sure that you are in *Page Editor* mode. Hold down the button you want to move, and a menu will pop up asking if you want to delete, swap, copy or disable a button. Hit swap, and the button will start jiggling. Next touch the location of where you want the button to go, and they will swap (if you want to move around many buttons, be prepared that this will take some time and patience!)
- 8. To import files:
	- From the Home page, tap the name of the communication book (it generally is the *Default Book*.) A pop up with the title of *Communication Books* will appear.
	- Press the green download arrow at the top of the screen, and follow the directions on the screen.

A link to the entire GoTalk Now user's guide:

[https://www.attainmentcompany.com/sites/default/files/pdf/sup](https://www.attainmentcompany.com/sites/default/files/pdf/support/GTN4.5-UsersGuide.pdf) [port/GTN4.5-UsersGuide.pdf](https://www.attainmentcompany.com/sites/default/files/pdf/support/GTN4.5-UsersGuide.pdf)